## **KinderSmart - Registro del Guardián/Adulto Responsable**

El móvil inteligente del **Guardián/Adulto Responsable**, debe registrarse para utilizar el app KinderSmart.

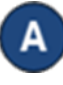

Abra KinderConnect y haga clic en *Buscar* bajo Adulto Responsable.

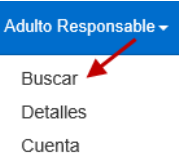

Е.

Ingrese los detalles del **Guardián/Adulto Responsable** que utilizará KinderSmart y, desde los resultados, haga clic en el *Nombre*. Nota: El **Guardián/Adulto Responsable** debe existir en KinderConnect antes del registro en KinderSmart.

En la pantalla de Detalle del Adulto Responsable, haga clic en *Imprimir la Página de Registro Móvil* para obtener el código QR.

## **Detaile del Adulto Responsable**

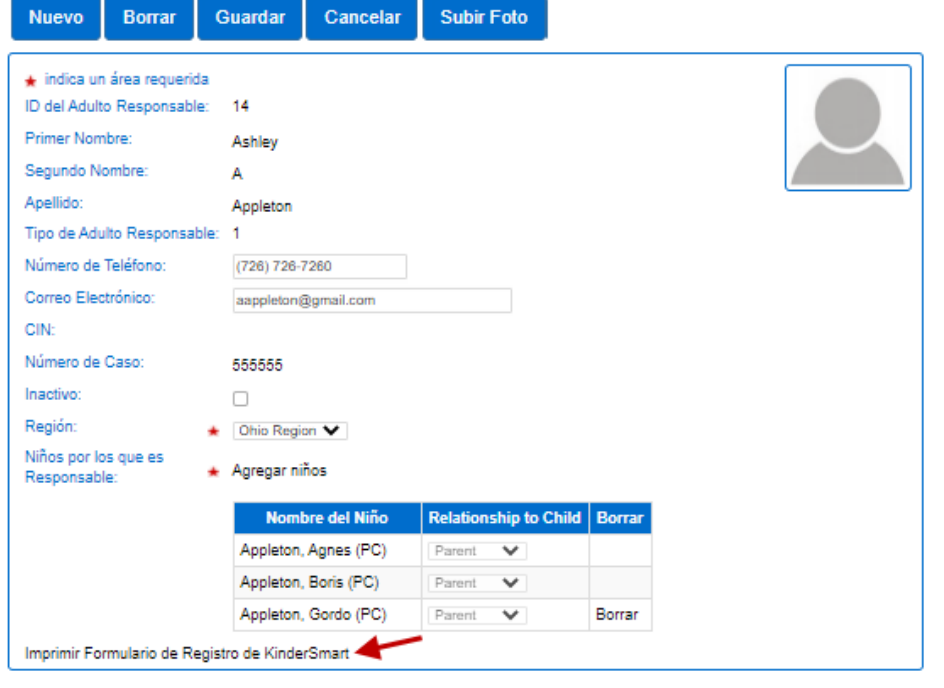

Para más información, visit[e www.ohiocctap.info,](http://www.ohiocctap.info/) envíenos un mensaje [a supportOH@kindersystems.com](mailto:supportOH@kindersystems.com) o llámenos al 1-833-866-1708.

- Presione **Imprimir** para descargar automáticamente e imprimir el documento que contiene el Código QR, o ponerlo a la disposición del **Guardián/Adulto Responsable** en la pantalla del computador.
- El **Guardián/Adulto Responsable** tiene que abrir la aplicación de KinderSmart en el teléfono, pulsar *Scan* (*Escanear*) y proceder a escanear el código QR ya sea de la pantalla del computador, o de una copia previamente impresa. Para escanearlo, coloque el código QR frente al lente de la cámara del teléfono de manera que el código QR pueda captarse en su totalidad dentro de la pantalla del teléfono. Tan pronto como el código QR se visualice ante la cámara del teléfono, el teléfono escanea el código QR automáticamente.

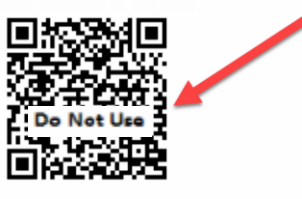

Si el escaneo completa correctamente, la aplicación se registra a nombre del Guardián/Adulto Responsable quien recibe confirmación de que su móvil se registró exitosamente.

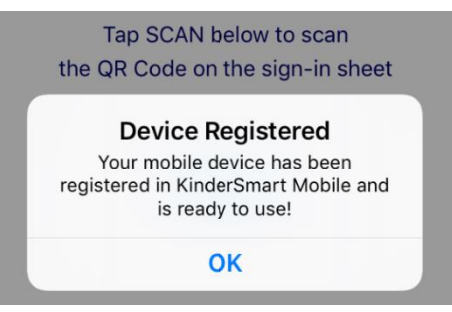